## USER'S GUIDE

Date: July 18, 2008

## **Guideline for Baplie Files.**

## I. Upload Baplie Files.

The EDCS Application allows uploading baplie files with the Upload Option

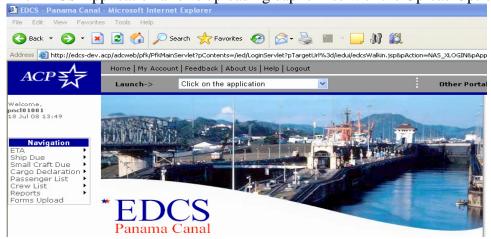

Click on the Baplie Upload tab Click "Browse" to select the file you wish to upload. Click Upload Button.

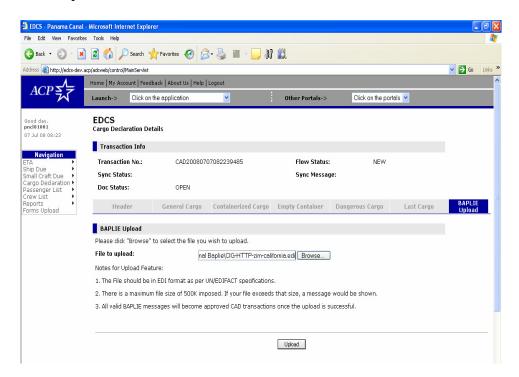

The system will show the following message ("Upload Successfully") and it will generate a transaction number.

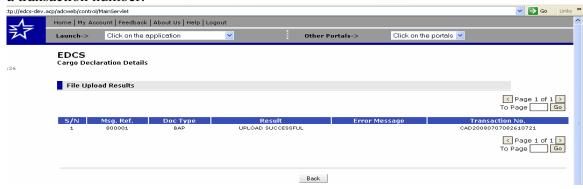

Under the option (Cargo Declaration -Search) you can consult the new transaction.

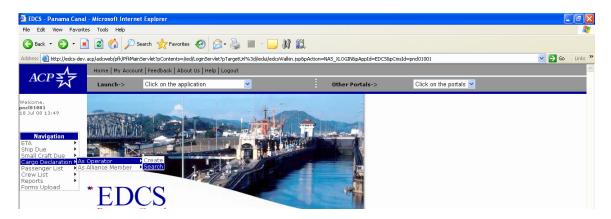

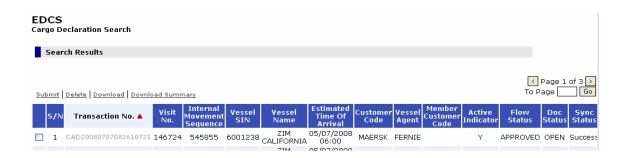

The CAD transaction will show all the information processed from the baplie file.

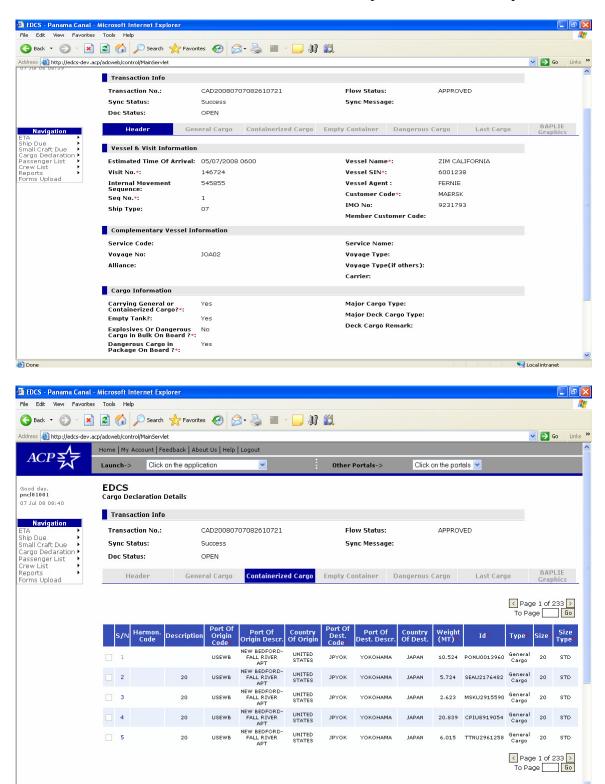

## II. BAPLIE GRAPHICS – Funtions and Searches

1. Option Cargo Declaration → As Operator → Search

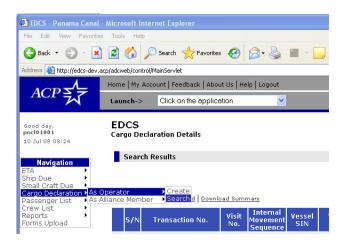

2. Search a visit number

| Search Criteria  |        |                             |
|------------------|--------|-----------------------------|
|                  |        |                             |
| Transaction No.: |        | Internal Movement Sequence: |
| Visit No.:       | 146724 | Vessel Name:                |
| Flow Status:     | ~      | Vessel SIN:                 |
| Doc Status:      | ~      | Sync Status:                |
| Source:          | ~      |                             |
|                  |        |                             |
|                  |        | Search                      |

Clic Baplie Graphics Tab.

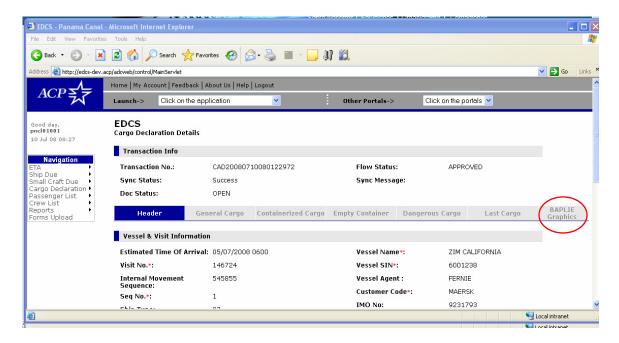

3. The system will show the graphic of the vessel and the containers declared

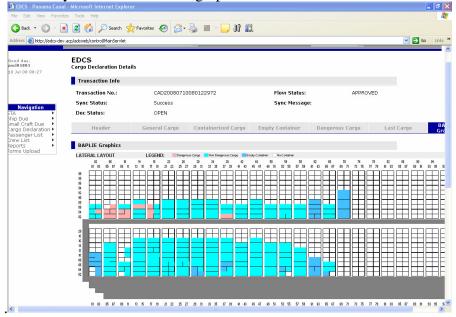

4. If you Clicking a section, you could see the details in the section Bay Layout

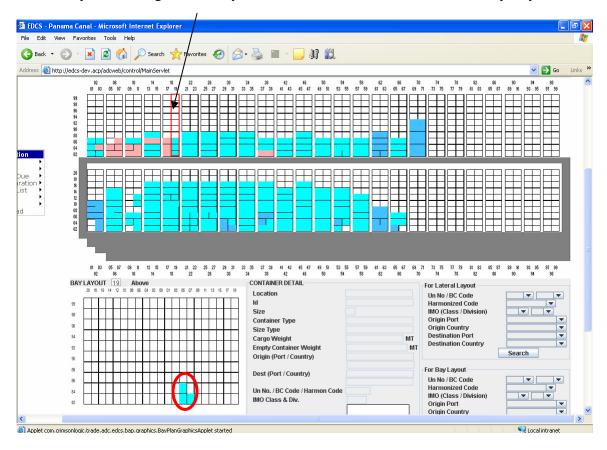

5. If you click the container in the section (1), you could see the details of the container in the section Container Detail (2).

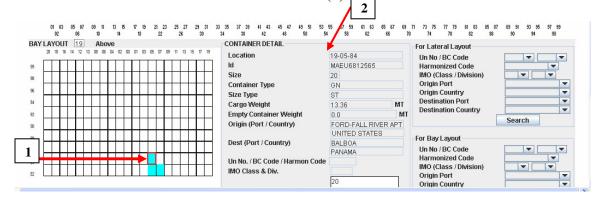

6. In the section "For lateral layout" and "For Bay Layout", you could do searches.

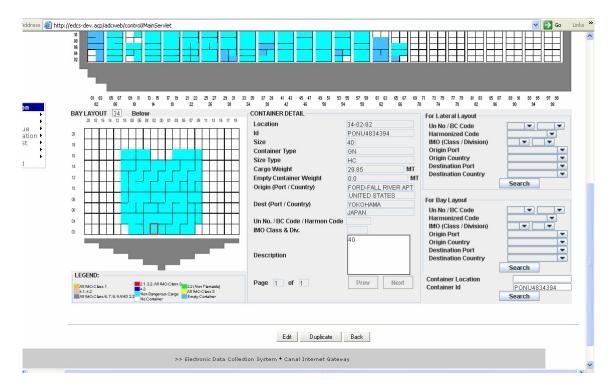